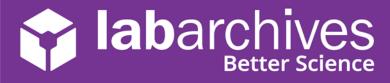

If your institution has set up Single Sign-On, you can login to LabArchives<sup>™</sup> using your institution credentials.

On the LabArchives Login page: <u>mynotebook.labarchives.com</u>, select your institution from the "Sign in through your institution" dropdown list. You will be directed to your institution Single Sign-On page.

| Sign in                                                                           | Malcaste                     |
|-----------------------------------------------------------------------------------|------------------------------|
| Email address                                                                     | MiraCosta College Login      |
| Next                                                                              | Surf ID (MiraCosta Username) |
| If your institution has enabled Single Sign-On, it will appear on the list below: | Password                     |
| Sign in through your institution +                                                |                              |
|                                                                                   | Remember me                  |
|                                                                                   | Sign In                      |
| Don't have an account? Sign up for free                                           | Need help signing in?        |

## **Link for Direct LabArchives Access**

You can also access the login page using the link below. The URL may change once you hit enter, so save it to your browser exactly as it appears here.

https://shib.labarchives.com?entityID=http%3A%2F%2Fwww.okta.com%2Fexk2n4zyy yyTi5nYn5d7

## **Create a New LabArchives Account**

If this is the first-time logging into LabArchives, you will be brought to the LabArchives Login Setup Page.

- On the LabArchives Login Setup page: <u>mynotebook.labarchives.com</u>, enter the email address that you would like to use for your account and click "Create New Account."
- 2. When asked "Do you want to create a new LabArchives account?" Click "Yes."

| Iabarch      |                                                                                                  |
|--------------|--------------------------------------------------------------------------------------------------|
| Create New A | Account                                                                                          |
|              | Do you want to create or activate a new LabArchives<br>account?<br>Email:<br>test@exampleuni.edu |
|              |                                                                                                  |

| <b>iab</b> archives                                                                               |
|---------------------------------------------------------------------------------------------------|
| Login Setup                                                                                       |
| Students - if you were added to a course, choose Create or<br>Activate a new LabArchives account. |
| Link an existing LabArchives account<br>Email Address:                                            |
| Password:                                                                                         |
| Create or Activate a new LabArchives account<br>Email Address:                                    |
| Create New Account                                                                                |

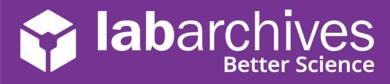

3. After this, your LabArchives account will be connected to the Single Sign-On for your institution. Each time you login through the Single Sign-On you will be brought directly to your account.

## Link an Existing LabArchives Account

If you previously used LabArchives but this is your first-time logging into the Single Sign-On, you will be brought to the LabArchives Login Setup Page.

- On the LabArchives Login Setup page: <u>mynotebook.labarchives.com</u>, enter the email address and password associated with your account and click "Link Existing Account."
- 2. When asked "Do you want to link this existing LabArchives account?" Click "Yes."

| labarchives     |                                                                           |  |
|-----------------|---------------------------------------------------------------------------|--|
| Link Existing A | Account                                                                   |  |
|                 | Do you want to link this existing LabArchives account?<br>Login or Email: |  |
|                 | test@exampleuni.edu                                                       |  |
|                 | Full Name:                                                                |  |
|                 | Example User                                                              |  |
|                 | Yes No                                                                    |  |

| L | ogin Setup                                                                                        |
|---|---------------------------------------------------------------------------------------------------|
|   | Students - if you were added to a course, choose Create or<br>Activate a new LabArchives account. |
| ſ | Link an existing LabArchives account<br>Email Address:                                            |
|   | Password:                                                                                         |
| L | Link Existing Account                                                                             |
|   | Create or Activate a new LabArchives account<br>Email Address:                                    |
|   | Create New Account                                                                                |

3. After this, your LabArchives account will be connected to the Single Sign-On for your institution. Each time you login through the Single Sign-On you will be brought directly to your account.

## Login to External Applications with a Password Token

Password tokens are used to login to external applications like Folder Monitor, the Microsoft Office Plugin, GraphPad Prism, and Vernier Logger Pro.

- 1. Sign into LabArchives via the web browser, click your name at the top right and select "LA App Authentication."
- The "Password Token for External Applications" screen will appear. You can use the email address and password token to login to the external application.

| Enter this e              | nail address                                                                 |
|---------------------------|------------------------------------------------------------------------------|
| user1@laba                | rchives.com                                                                  |
|                           |                                                                              |
| Enter this p<br>MzQ50S42f | assword<br>DY4MTQvMjY5Mi8zNDIvMjI0NjcwMTUvNzg4MDk4OS8xMjI3MjkwNDI0fDg4ODMuNg |

| Example Name -            |  |
|---------------------------|--|
| User Properties           |  |
| Manage My Account         |  |
| LA App authentication     |  |
| Enable Accessibility Mode |  |
| Sign Out                  |  |
|                           |  |

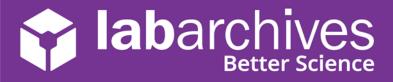

Access LabArchives Using your Single Sign-On support@labarchives.com – US Version 11.24.2021

**Note:** The password is valid for 1 hour. You will need to create a password token each time you login to an external application unless you turn on auto login.